## **TUTORIAL DE PDF CREATOR http://sourceforge.net/projects/pdfcreator/**

## **INTRODUCCION**

PDF Creator es un programa que nos permite crear archivos PDF (Portable Document File) . El archivo tiene 15.2 Mb. Y es freeware.

## CREANDO DOCUMENTOS PDF

Primeramente damos doble clic sobre el icono del programa y entonces nos aparecera la siguiente pantalla :

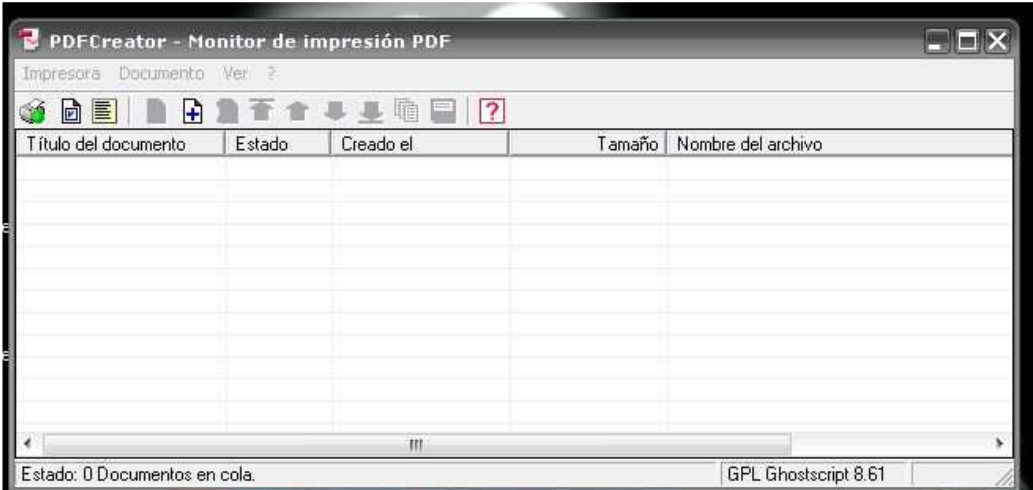

Una vez aquí usamos la opcion Documento / Agregar del menu principal :

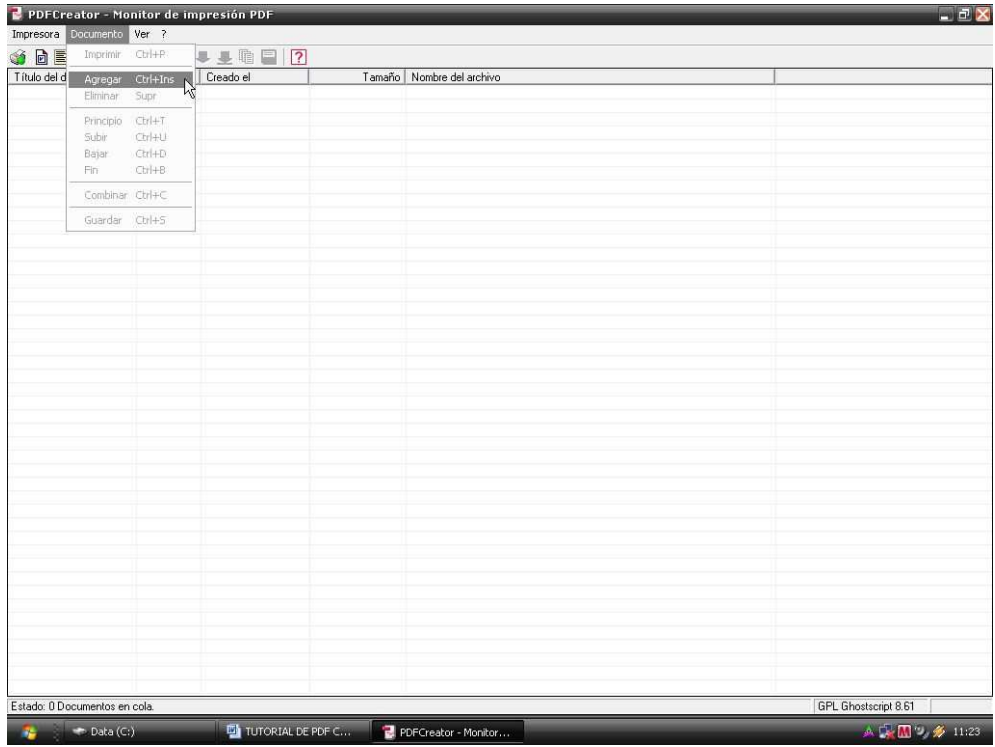

Una vez marcado Agregar , nos aparecera el explorador desde donde podremos indicar cual archivo queremos convertir a PDF.

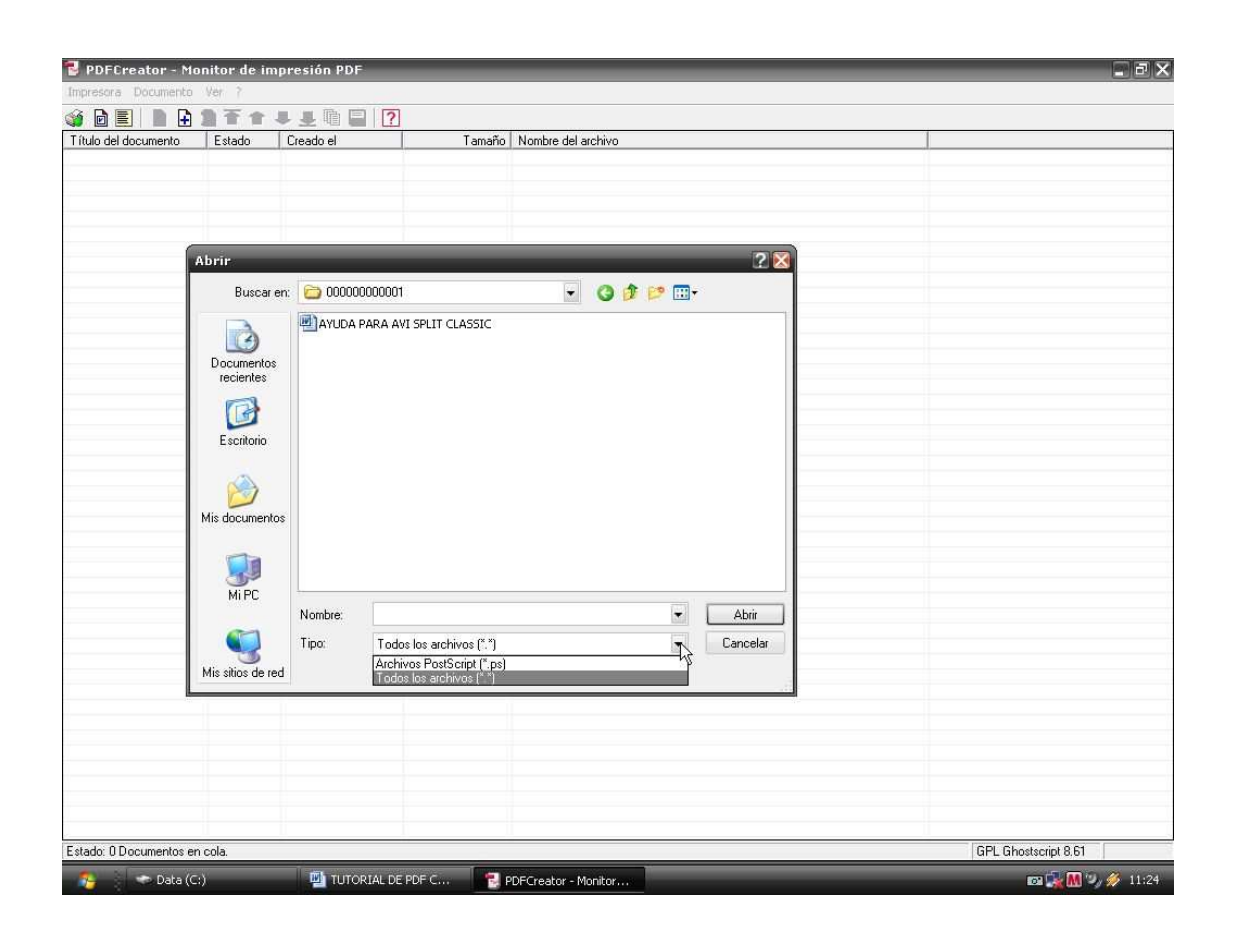

Hay que señalar aca que en Tipo hay que seleccionar Todos los Archivos , pues por defecto viene Archivos PostScrips y no son visibles otro tipo de archivos.

Aquí daremos doble clic sobre el archivo a convertir , en nuestro ejemplo sobre el archivo de Word.

Esta accion hara que se aperture el archivo de Word, por lo que habra que esperar unos segundos, aperturado PDF Creator empezara la conversion del archivo.

Una vez terminada la conversion del archivo a PDF, nos mostrara una pantalla con varias opciones, aca podremos darle titulo al documento, poner el autor , fecha de creacion, hacer comentarios y otros.

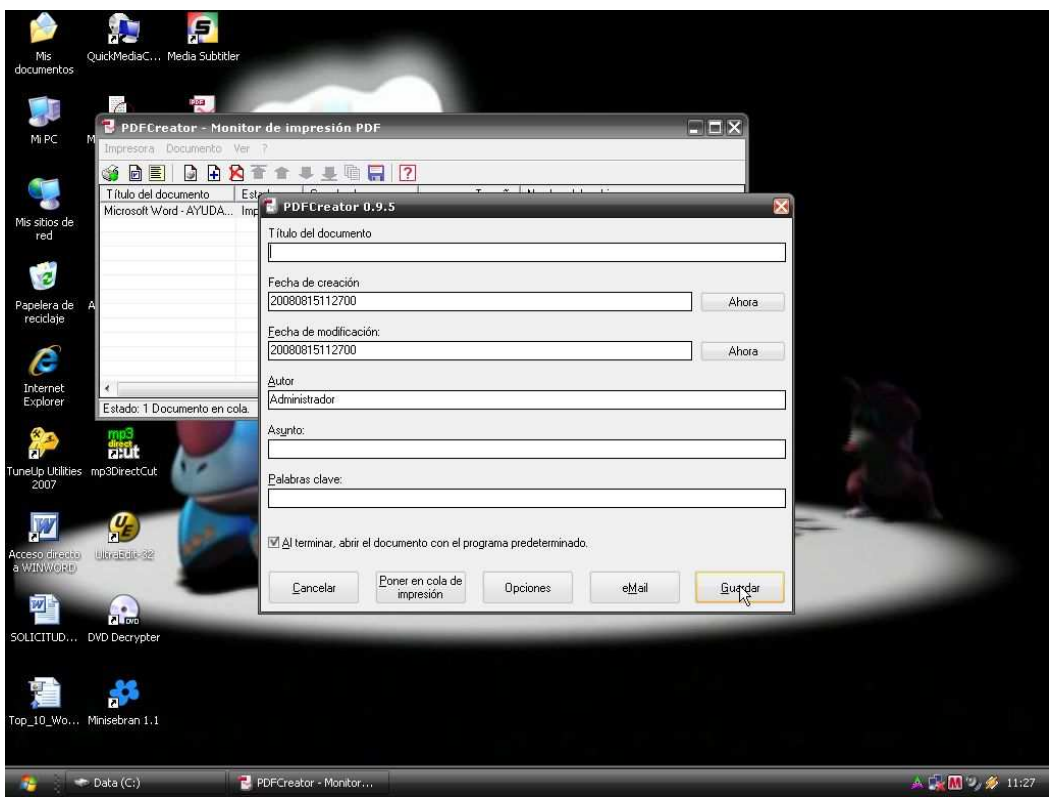

Una vez rellenado los datos que consideremos necesarios daremos clic sobre Guardar Para terminar la creacion del archivo PDF.Aparecera el explorador en donde indicaremos donde guardar el archivo PDF creado , asi como el nombre que tendra el archivo.

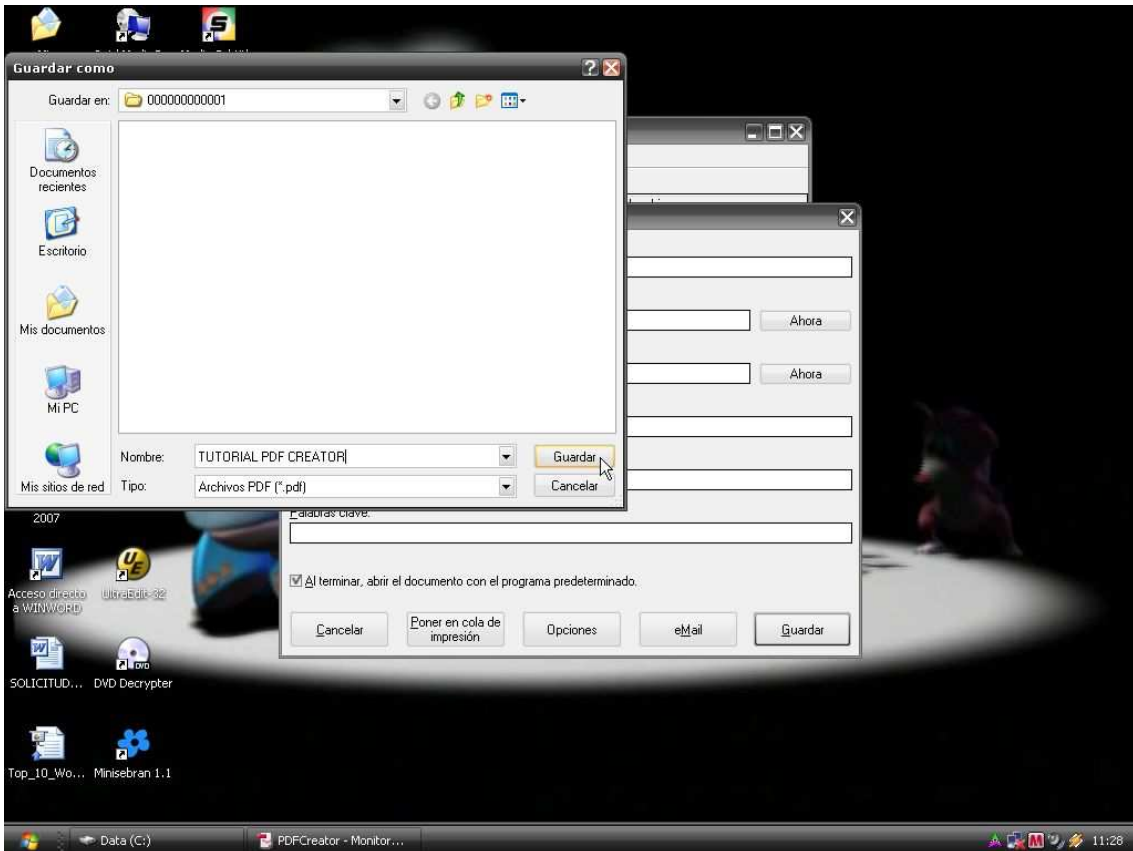

Finalmente , se aperturara el programa Adobe Reader con el archivo que hemos convertido a PDF.

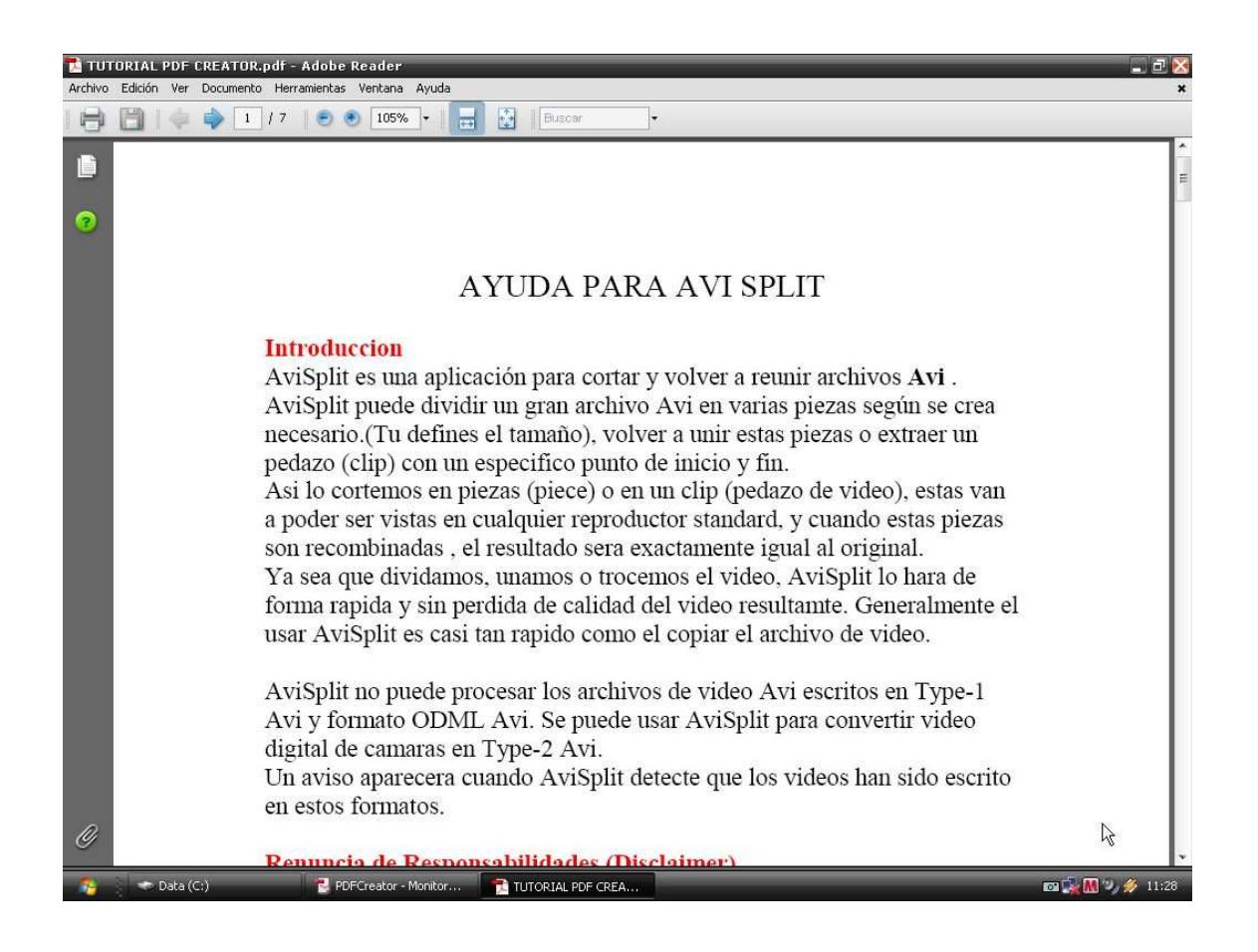

## TIPS :

Es mejor tener cerrada todos los otros programas, en especial el programa en el cual esta el formato de archivo a convertir a PDF.(Digamos , si queremos convertir un archivo Word a PDF, es mejor cerrar primero Word, antes de convertir el archivo con PDF Creator)

Si el Programa Adobe Reader no esta seleccionado como programa predeterminado para este tipo de archivos aparecera una ventana previa , solicitando indicar el programa con el cual poder abrir el archivo, aquí marcamos Adobe Reader.

Existe tambien una version de paga de PDF Creator, por lo que se puede deducir que la version gratuita tendria algunas limitaciones.

Podemos tambien hacer modificaciones al Programa o a los formatos a traves de Impresora/Opciones , si marcamos esta opcion se nos abrira la siguiente ventana :

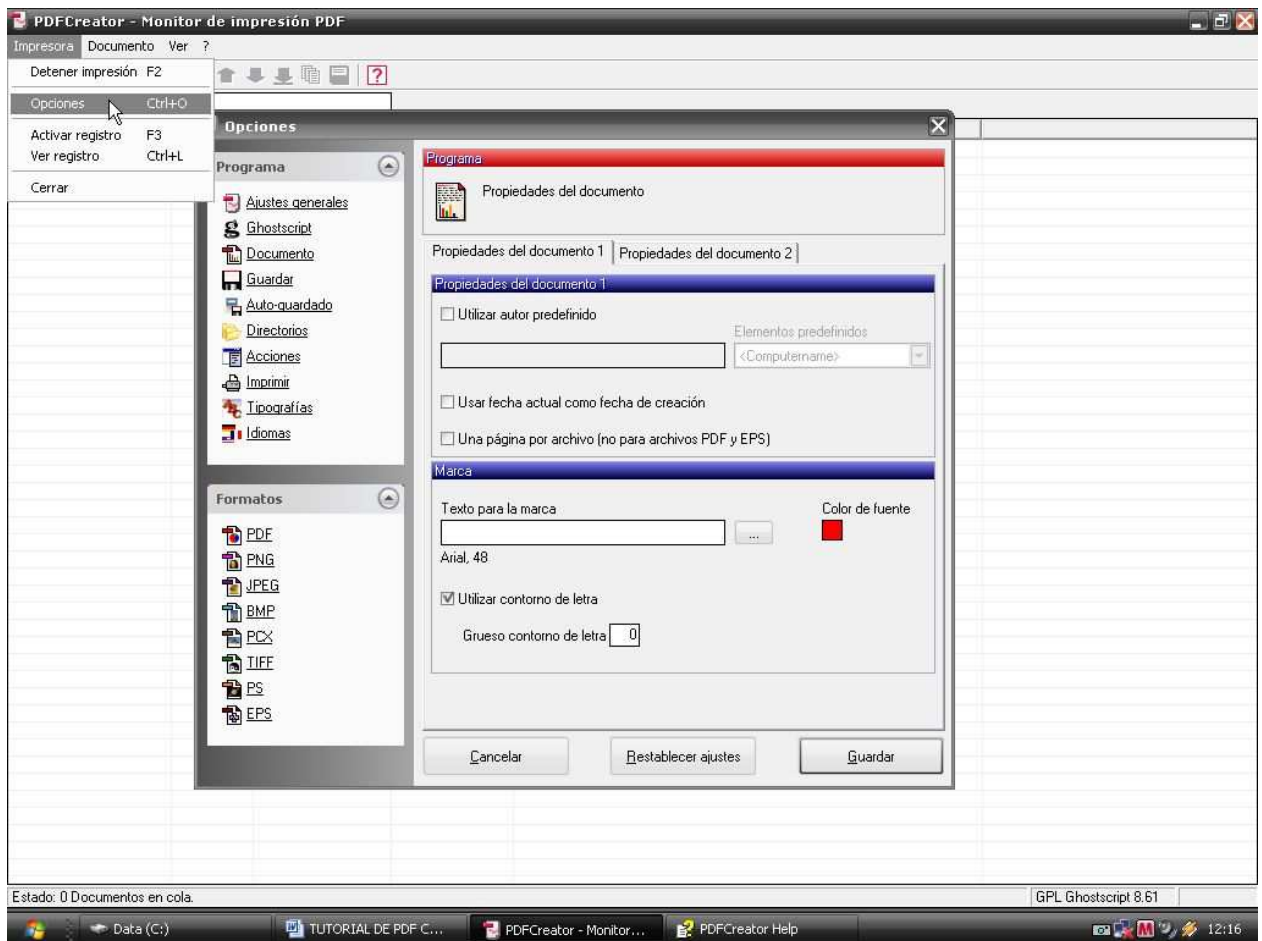

Aquí podemos modificar caracteristicas del programa o de los formatos.

Entre las caracteristicas del programa que podemos modificar tenemos :

Tipografias , aquí podemos modificar el tipo y tamaño de la letra de los campos, etiquetas y valores.

Idiomas, aquí podemos modificar el idioma a utilizar en el Menu Principal.

Auto-Guardado, aquí podemos activar la opcion de AutoGuardado, con lo cual ya no se nos pedira directorio de destino para guardar el PDF a convertir.

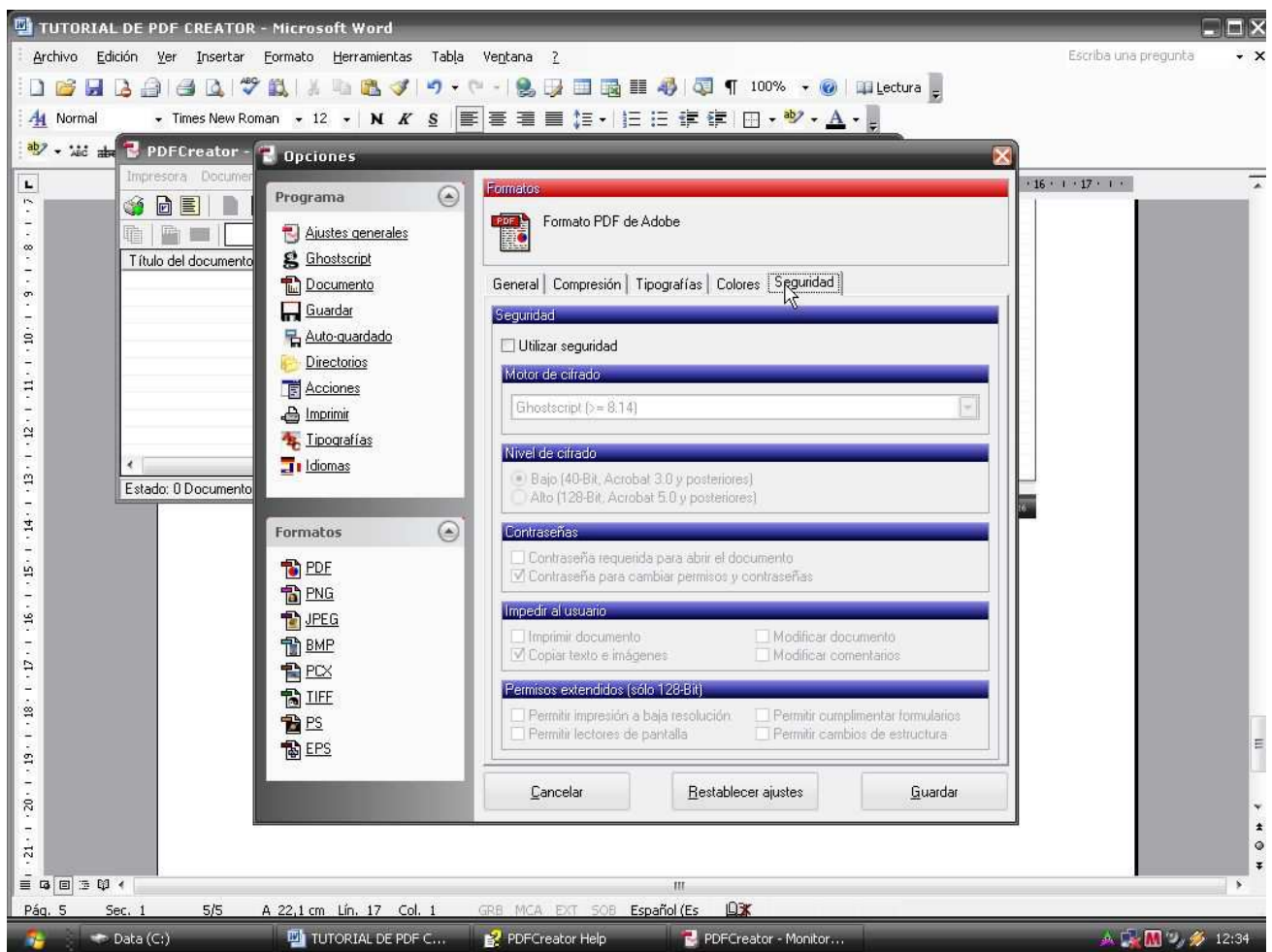

Entre las caracteristicas de los formatos que podemos modificar tenemos :

Seguridad, si seleccionamos Utilizar Seguridad , podremos darle varias opciones de seguridad a los archivos que creemos, tales com encriptacion, contraseña, nivel de seguridad.

General , podemos señalar la compatibilidad con versiones anteriores del formato Adobe Reader

Tutorial elaborado por Eduardo Ponce mepgkun@hotmail.com Lima-Peru

ESO ES TODO ……